How to print Medical ID Cards on [www.myuhc.com.](http://www.myuhc.com/)

Step 1: Go to [www.myuhc.com](http://www.myuhc.com/) and click "Register Now" (if first time user) or "Sign in":  $\blacksquare$  UnitedHealthcare En Esp

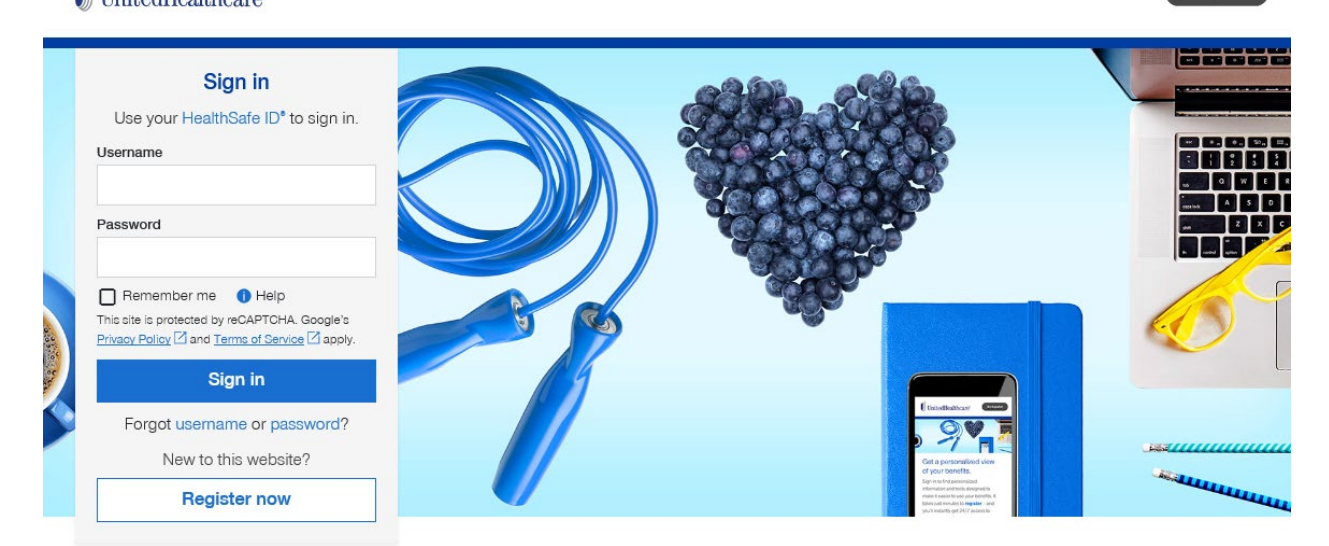

## Sign in for a personalized view of your benefits.

Find information and tools designed to make it easier to use your benefits. It takes just minutes to register - and you'll instantly get 24/7 access to manage your plan.

Step 2 (If first time User): Follow the steps to create your Healthsafe ID. This will be the same ID for the UnitedHealathcare app and United Behavioral Health's site [www.liveandworkwell.com:](http://www.liveandworkwell.com/)

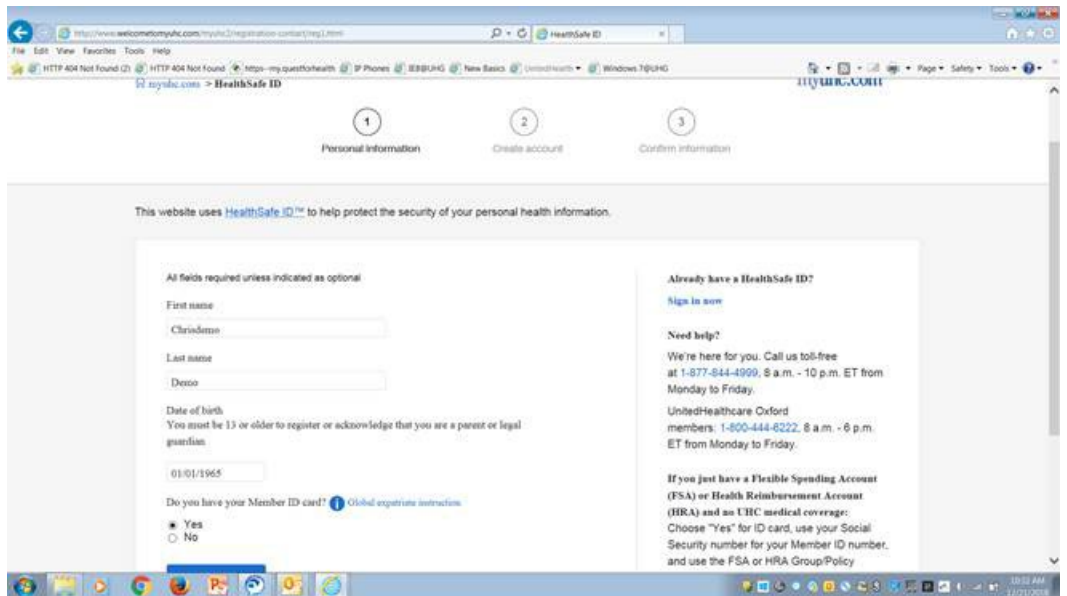

Step 3: Click on the box to the right "View and Print Member ID Card". Your Medical ID card will be available to view and print here:

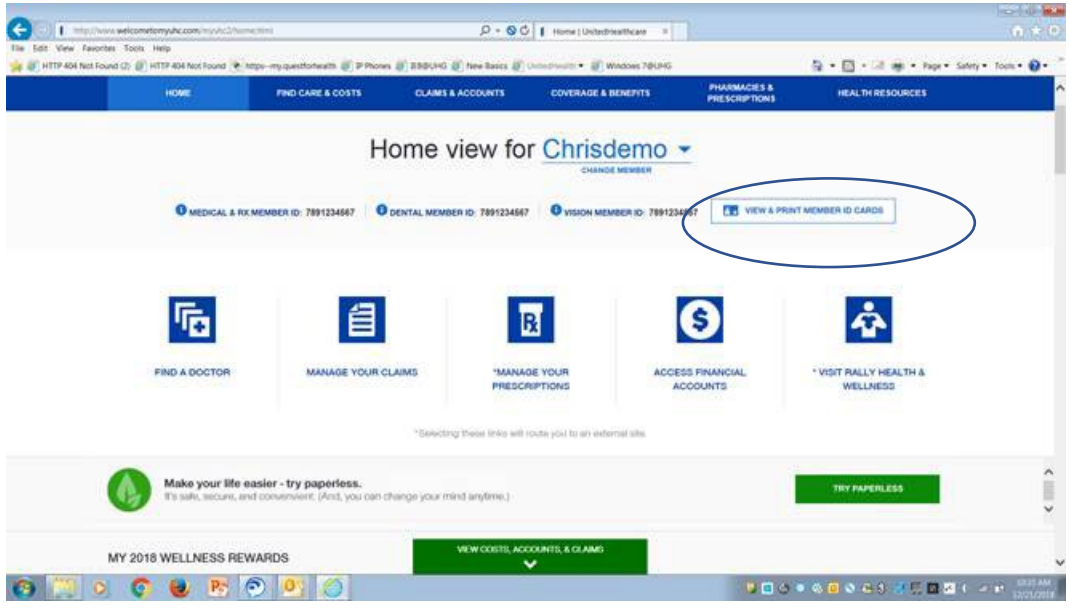

Step 4: Click on the blue box below the ID card you want "Print ID Card":

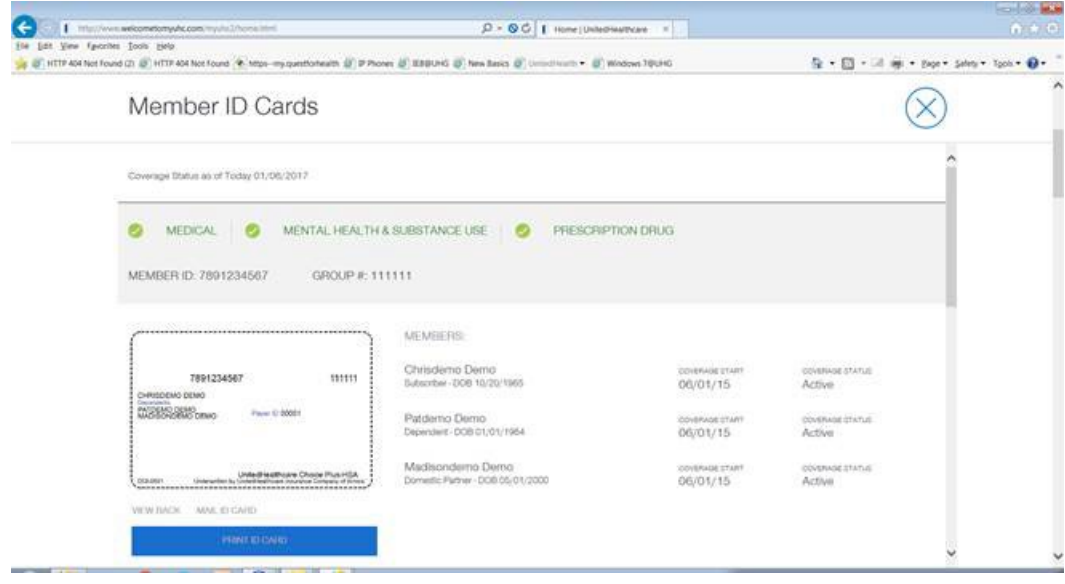